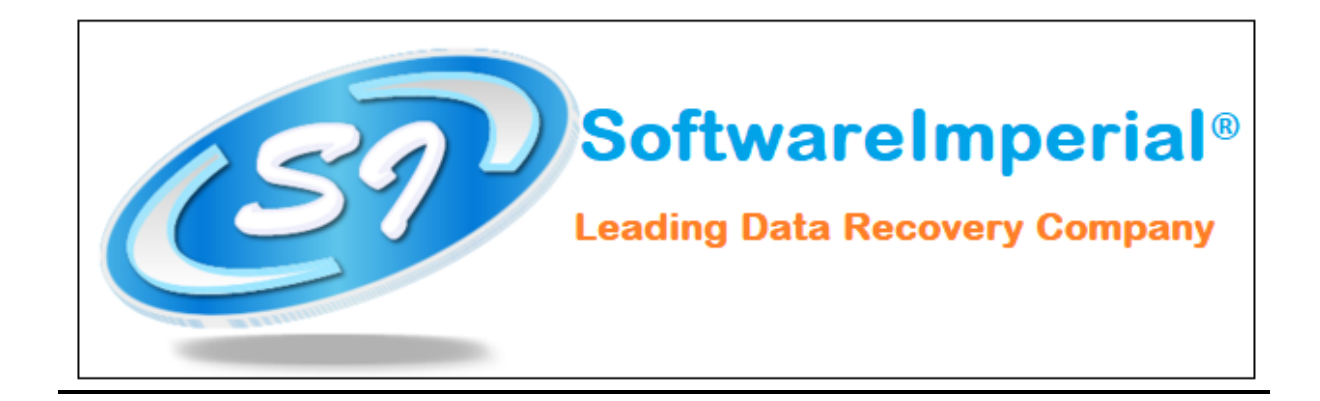

## **Uninstallation of Software Imperial EML Converter**

## **Using the Software Uninstaller:**

- $\triangleright$  Click on Start button from your Microsoft Windows operating system (Win-10 OS).
- Now Click on All programs >> **SoftwareImperial EML Converter** >> Uninstall **SoftwareImperial EML Converter.**

Software Imperial EML Converter Uninstall

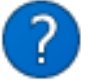

Are you sure you want to completely remove Software Imperial EML Converter and all of its components?

×

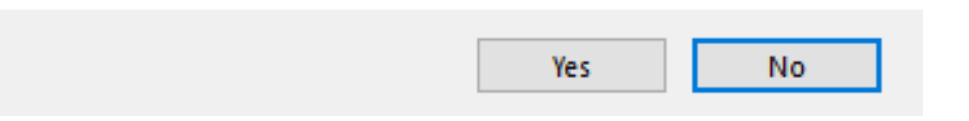

- $\triangleright$  It will prompt you the completely remove program and its components from your machine and if you wish to completely remove click on YES button.
- $\triangleright$  After this SoftwareImperial EML Converter will be un-installed quickly from your machine.

 Note: Simple and Quick Installation – Click on Search bar on Windows OS 10 – **Type** >> "**EML Converter Software Imperial**" and then right click on the program and you will see un-install option and it will save more time.

That's all a quick Un-installation of the program by SoftwareImperial from your machine. It was easy to uninstall and we hope to see you again with installation with a fresh and latest version of "**Software Imperial EML Converter Software**:

Software Imperial – A leading Data Recovery Company A Wide Range of Program! https://www.softwareimperial.com Thank you for installation and business with **SoftwareImperial.**